## **Приложение Sparkasse: перевод с помощью pushTAN**

S OstseeSparkasse **Rostock** 

Представленное ниже описание применимо к операционной системе iOS. Для других операционных систем порядок действий может немного изменяться.

**1** Начните работу с приложением Sparkasse, нажав на **символ приложения** и введя свой пароль.

É

**2** Нажмите на стартовой странице на символ «**Geld senden**». У Вас есть три возможности регистрации данных по переводу.

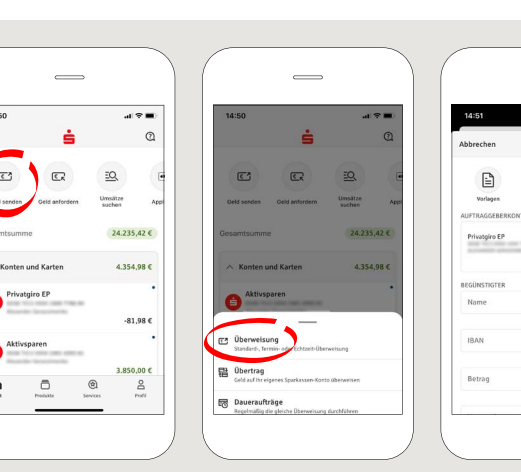

 $48 -$ ரி Bg -81.986

**3** Выберите в рубрике «**Vorlagen**» получателя или введите данные в формуляр перевода.

**www.ospa.de**

**Совет:** данные получателя дополнятся автоматически, если Вы однажды уже переводили деньги этому получателю или получали от него деньги.

В завершение нажмите на «**Senden**». Вы переходите к приложению S-pushTAN (этап 5).

 $\circ$ 

**Вы можете зарегистрировать перевод также следующим образом:**

**3.1 С помощью функции фотографирования:** нажмите на символ «**Foto**». Сфотографируйте свой счет. Данные поручения включаются в образец перевода. Обязательно проверьте данные поручения. Далее переходите к этапу 4 и 5.

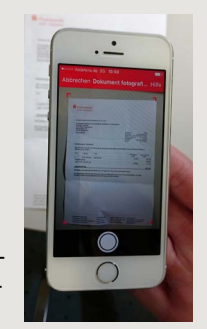

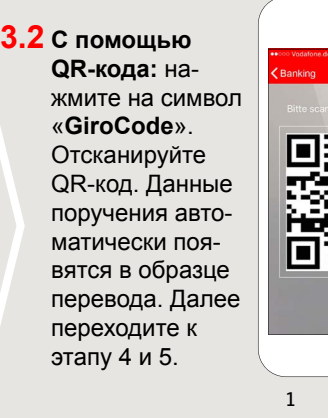

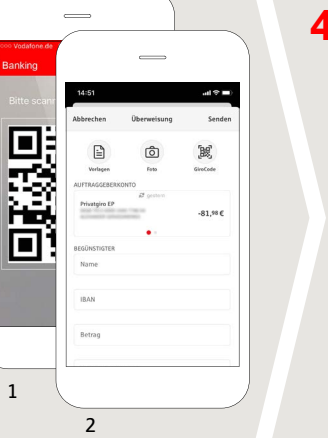

**4** Ваши данные по переводу появились. В завершение нажмите на «**Senden**». Вы переходите к приложению

**S-pushTAN**.

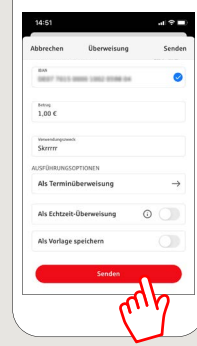

**5 Проверьте**

Ваши данные поручения по оригинальным документам, например, по счету.

Затем нажмите «**Auftrag freigeben**». Готово - Ваш перевод отправлен.

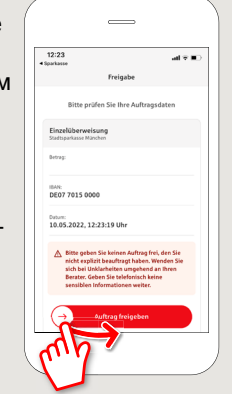

DO YOU HAVE ANY QUESTIONS ABOUT THE SPARKASSE APP? YOU CAN ALSO CONTACT US AT:

Central service call number: You can contact us under **0381 643-0**

Further information about the Sparkasse app is available at: **www.ospa.de**

**YOU CAN ALSO CONTACT US AT:**

**Online banking support for private customers** Telephone: **0381 643-1570**